<span id="page-0-4"></span><span id="page-0-3"></span><span id="page-0-1"></span><span id="page-0-0"></span>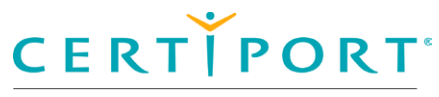

A PEARSON VUE BUSINESS

# <span id="page-0-2"></span>**Welcome to the Microsoft Office Specialist 2016 Certification exam**

This tutorial will help you take the exam.

#### **Read this tutorial carefully**

- <span id="page-0-5"></span>1. In this exam you will work on 5 or 7 projects, each having 4 to 7 tasks to perform (for a total of 26 or 35 tasks).
- 2. After completing all the tasks for a project, you will submit the project file and start the next project.
- 3. Save the project file often.
- 4. Select the *Restart Project* button to remove all your changes from the project file. This will NOT reset your exam time, *so use with caution*.
- 5. After you submit all of your projects you will have an opportunity to review them to make final changes before finishing the exam.

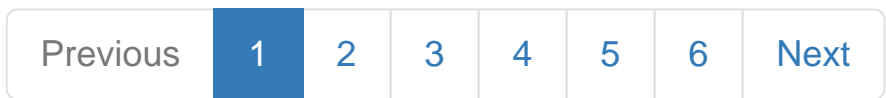

<span id="page-1-4"></span><span id="page-1-3"></span><span id="page-1-2"></span><span id="page-1-1"></span><span id="page-1-0"></span>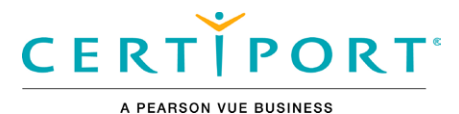

# **Interface**

<span id="page-1-5"></span>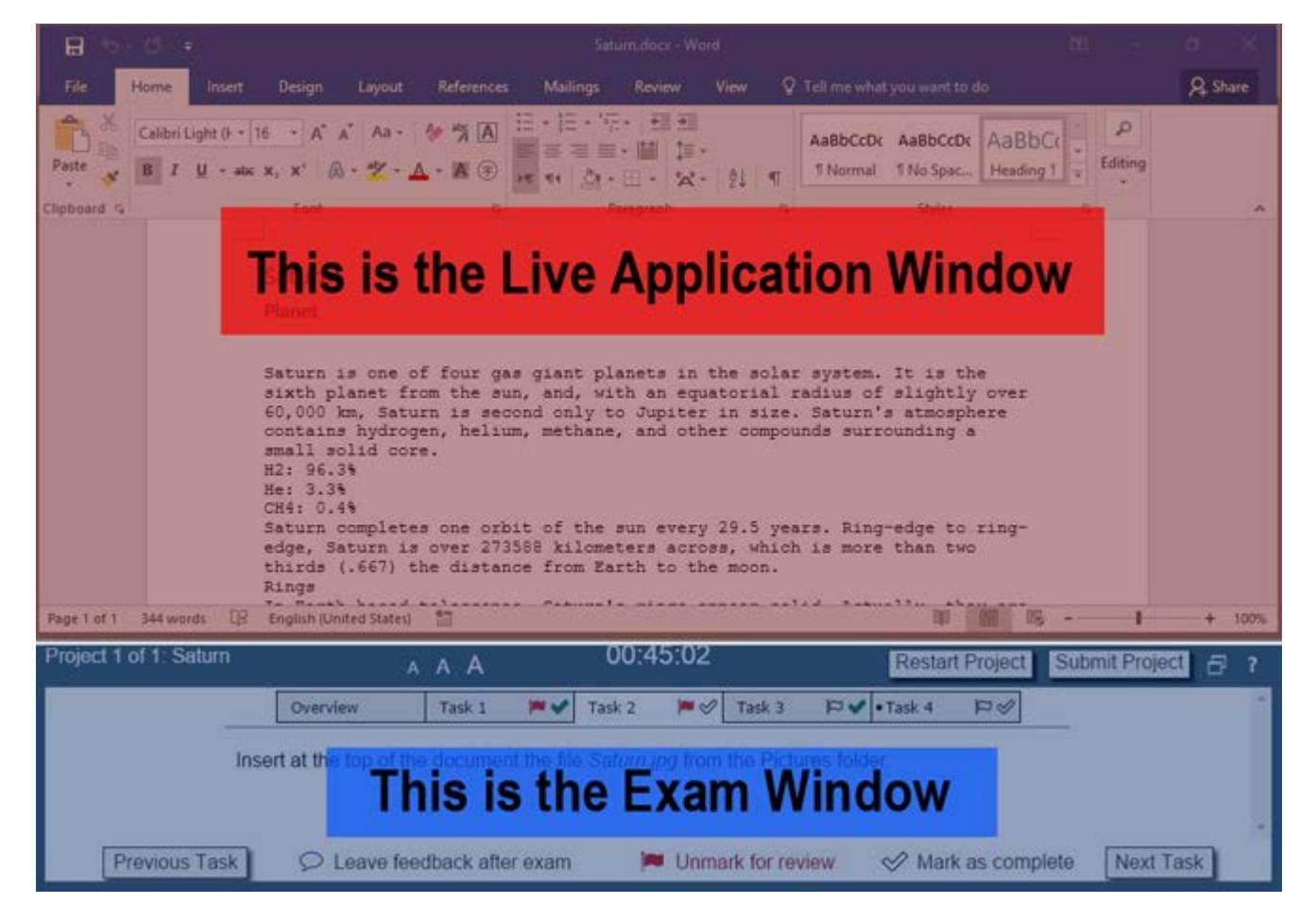

- 1. During the exam, the following application features are disabled:
- *Help*
- *Tell me what you want to do*
- *Share*
- *New*
- *Open*

None of these features are needed to complete the exam.

2. You DO NOT need to Open any file in order to complete all tasks.

3. The project file ON THE SCREEN-not the most recent saved version-will determine your score.

4. Accept all default settings unless otherwise specified in the task instructions.

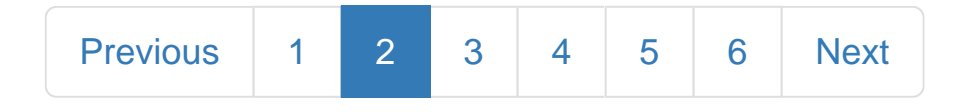

<span id="page-2-4"></span><span id="page-2-3"></span><span id="page-2-2"></span><span id="page-2-1"></span><span id="page-2-0"></span>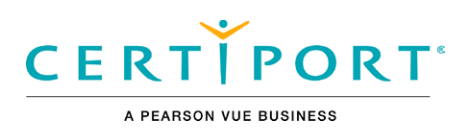

# **Exam Window**

#### **Navigation**

<span id="page-2-5"></span>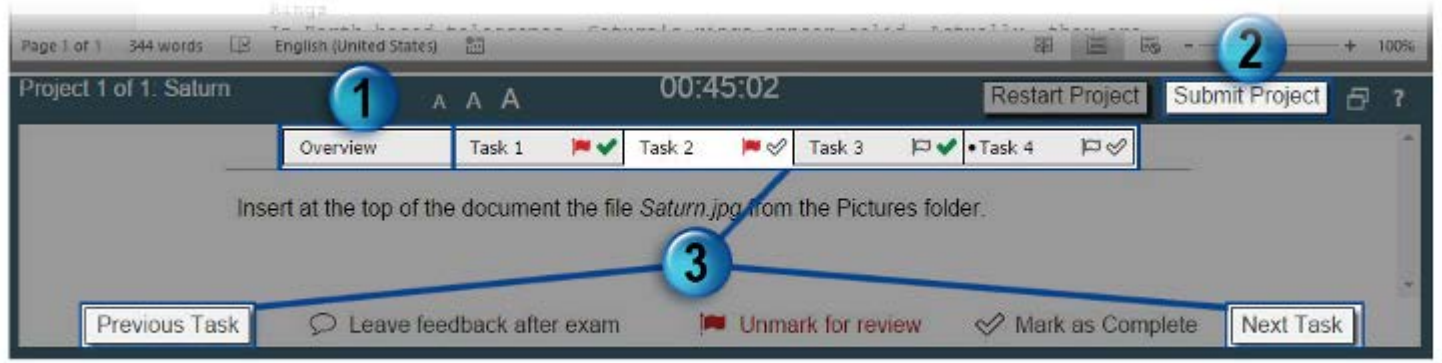

1. **Overview:** This gives background information about the project.

2. **Submit Project:** Once all tasks in a project are complete, select Submit Project to move to the next project. When all projects have been submitted you will be taken to the Exam Summary Page where you can review and revise completed projects. 3. **Navigation:** Use the *Task* buttons at the top, or the *Previous Task* or *Next Task* buttons to move between tasks.

#### Other Item

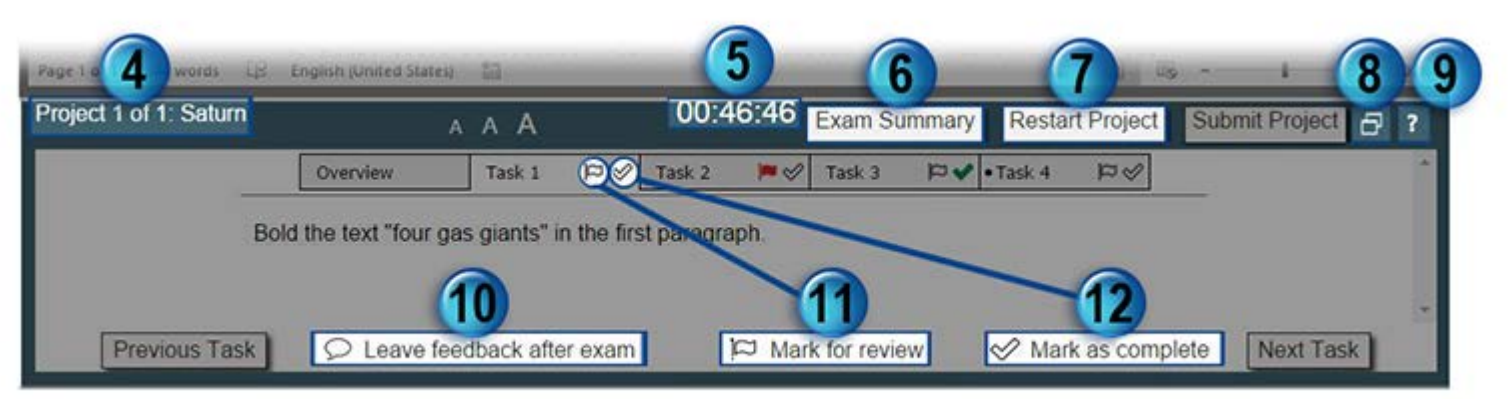

- 4. **Project Number and Name:** The exam is divided into projects. This tells you which project you are on.
- 5. **Countdown Timer:** This displays the time remaining in the exam. This exam's time limit is 50 minutes.
- 6. **Exam Summary:** This button appears once all projects are submitted.

7. **Restart Project:** Select *Restart Project* to remove all your changes in the project file. This will NOT reset your exam time, so use with caution.

- 8. **Reset Window Size:** This resets the Application window and the Exam window to their original sizes and positions.
- 9. **Help:** This button will display the information in this tutorial.
- 10. **Leave feedback after exam:** Use this button to remind yourself to leave feedback about a task after the exam is finished.
- 11. **Mark for review:** Select Mark for review to remind yourself to revisit a task before finishing the exam.

12. **Mark as complete:** Select *Mark as complete* for each task as you complete it to track your progress on a project. (This does not affect your score.)

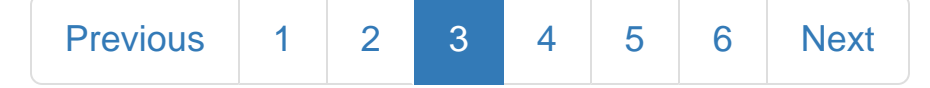

<span id="page-3-4"></span><span id="page-3-3"></span><span id="page-3-2"></span><span id="page-3-1"></span><span id="page-3-0"></span>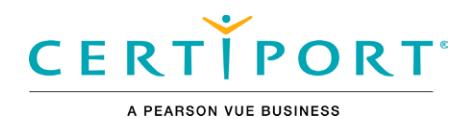

# **Task Instruction**

The task text describes the task you must perform to receive a correct score.

*Italicized* text refers to the files used in the exam.

<span id="page-3-5"></span>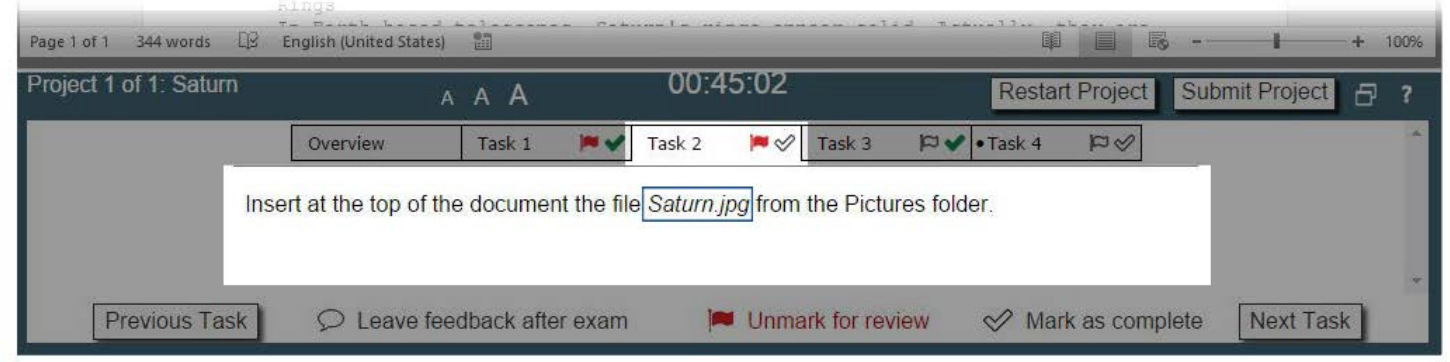

"Underlined text inside quotation marks" is text that should be typed, or copied and pasted from the task text into the project file.

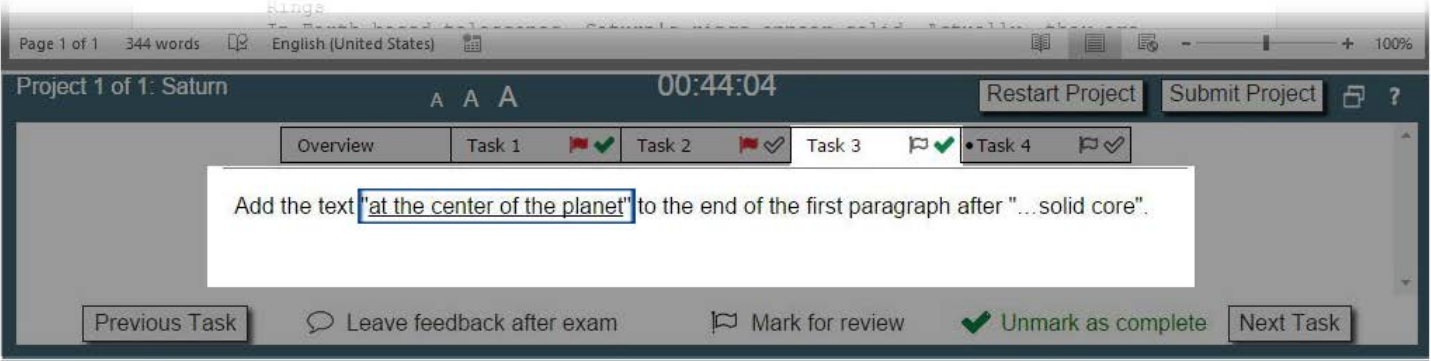

"Quotation marks" refer to specific text in the project file.

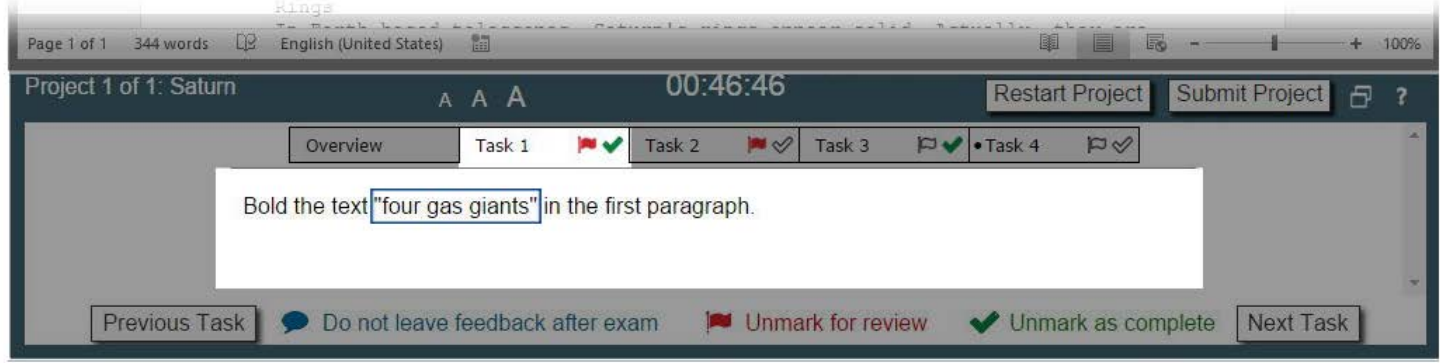

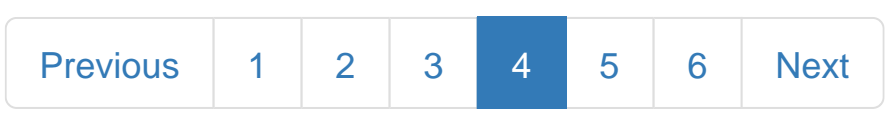

© 2017 Certiport, a business of NCS Pearson, Inc.

<span id="page-4-4"></span><span id="page-4-3"></span><span id="page-4-2"></span><span id="page-4-1"></span><span id="page-4-0"></span>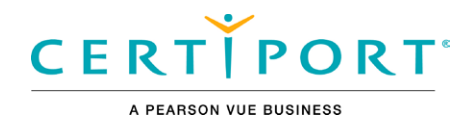

### **Exam Summary**

#### **Exam Summary**

<span id="page-4-5"></span>The table below is a list of all the tasks grouped by project. Each task Marked Complete and/or Marked for Review is indicated. To return to a specific task select the task number.

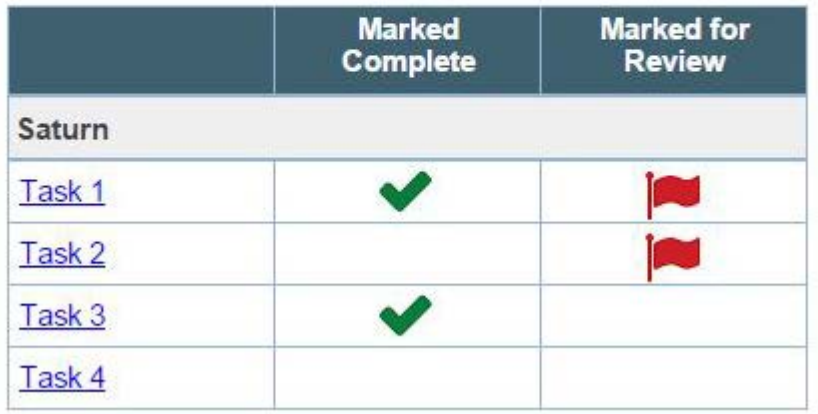

After submitting the final project, you come to the Exam Summary page. This page indicates tasks you Marked Complete and Marked for Review. You can navigate to any task from this page. If you would like to return to this page, select the *Exam Summary* button. When you are finished reviewing tasks, you can select the *Finish Exam* button to leave feedback and exit the exam.

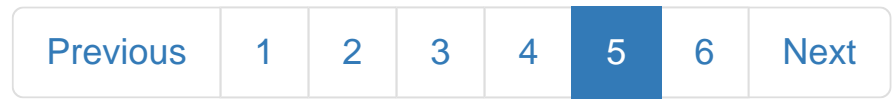

<span id="page-5-4"></span><span id="page-5-3"></span><span id="page-5-2"></span><span id="page-5-1"></span><span id="page-5-0"></span>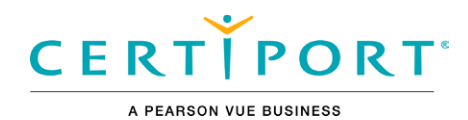

# **Congratulations**

You have reached the end of this tutorial.

Click the "Next" button to continue.

#### <span id="page-5-5"></span>Copyright, Trademarks, and Disclaimers

Information in this document, including URL and other Internet Web site references and any reference in this exam to a product that has not yet been commercially released by Microsoft Corporation is subject to change without notice. Microsoft Corporation makes no warranties, either express or implied, with respect to any information contained in this exam. Microsoft Corporation does not guarantee that performance on this exam is directly correlated with job performance. Unless otherwise noted, the example companies, organizations, products, domain names, e-mail addresses, logos, people, places, and events depicted herein are fictitious, and no association with any real company, organization, product, domain name, e-mail address, logo, person, place, or event is intended or should be inferred. Complying with all applicable copyright laws is the responsibility of the user. Without limiting the rights under copyright, no part of this document may be reproduced, stored in or introduced into a retrieval system, or transmitted in any form or by any means (electronic, mechanical, photocopying, recording, or otherwise), or for any purpose, without the express written permission of Microsoft Corporation.

© 2016 Microsoft Corporation. All rights reserved.

Microsoft, the Microsoft logo, Access, Active Directory, ActiveSync, ActiveX, Aero, AppLocker, Bing, BitLocker, Bitlocker To Go, BranchCache, ClearType, DataTips, Device Stage, Direct3D, DirectAnimation, DirectBand, DirectInput, DirectMusic, DirectPlay, DirectShow, DirectSound, DirectX, DreamScene, DreamSpark, Excel, Expression, Expression Blend, Fluent, Forefront , Freelancer, Groove, Hotmail, HotStart, Hyper-V, InfoPath, Inkseine, InPrivate, Internet Explorer, Jscript, Mediaroom, Microsoft, Microsoft Dynamics, Microsoft Press, Microsoft Surface, MorphX, MS, MS-DOS, MSDN, MSN, MultiPoint, OneNote, OpenType, Outlook, PerformancePoint, Photosynth, PlayReady, PowerPoint, ReadyBoost, ReadyDrive, RP Stylized, SeaDragon, Semblio, SharePoint, SideGuide, SideShow, Silverlight, SkyDrive, SmartArt, SmartScreen, SmartShapes, SoftGrid, SpyNet, SQL Azure, SteadyState, SuperFetch, SQL Server, Vine, Visio, Visual Basic, Visual C++, Visual C#, Visual FoxPro, Visual InterDev, Visual J++, Visual J#, Visual SourceSafe, Visual Studio, Win32, Windows, Windows Azure, Windows Live, Windows Media, Windows Mobile, Windows PowerShell, Windows Server, Windows Server System, Windows Vista, WinFX, Xbox, Xbox 360, Xbox LIVE, XNA, and Zune are either registered trademarks or trademarks of Microsoft Corporation in the United States and/or other countries. Other product and company names mentioned herein may be the trademarks of their respective owners.

#### Exam Retake Policy

You can see the Microsoft Exam Retake Policy here: https://www.microsoft.com/en-us/learning/certification-exam-policies.aspx

Microsoft Office Specialist

Exam 77-725: MOS: Word 2016

Exam 77-727: MOS: Excel 2016

Exam 77-729: MOS: PowerPoint 2016

Exam 77-730: MOS: Access 2016

Exam 77-731: MOS: Outlook 2016

Exam 77-726: MOS: Word Expert 2016

Exam 77-728: MOS: Excel Expert 2016

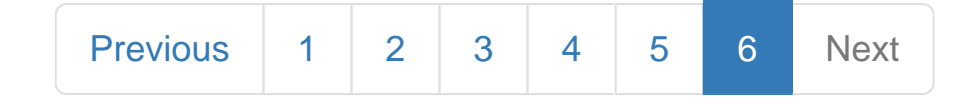